## 漢文入力支援ツール「漢プロ」の Microsoft 社 WORD 上での不具合のお知らせと解決手順

株式会社 桐原書店 2019 年 5 月 20 日

▼発生環境

OS:Windows 7/10

「漢プロ」のバージョン:1.0.2.8(Win8.1 までの正式対応版、Win10 での動作確認済み) Word のバージョン:2010/2013

## 》》不具合の内容 》》 漢プロ上で引かれている傍線が、WORD 上のオブジェクトに反映されない

WORD 上の「漢プロ」オブジェクトをダブルクリックすると漢プロが起動して、傍線を引くなどの編集がで きます。通常、編集後に「漢プロ」を終了すると、傍線などの編集結果が WORD 上のオブジェクトに反映され ますが、一部の傍線が反映されない不具合が発生しています。

発生条件の調査が継続中のため、未然に防ぐ方法や、操作上の注意点は判明しておりません。ただ、解決でき る手順\*が見つかりましたので、以下にご案内いたします。

\* 発生事例が少なく、発生条件も判明していないため、100%の解決を保証するものではござません。何卒ご了承願います。

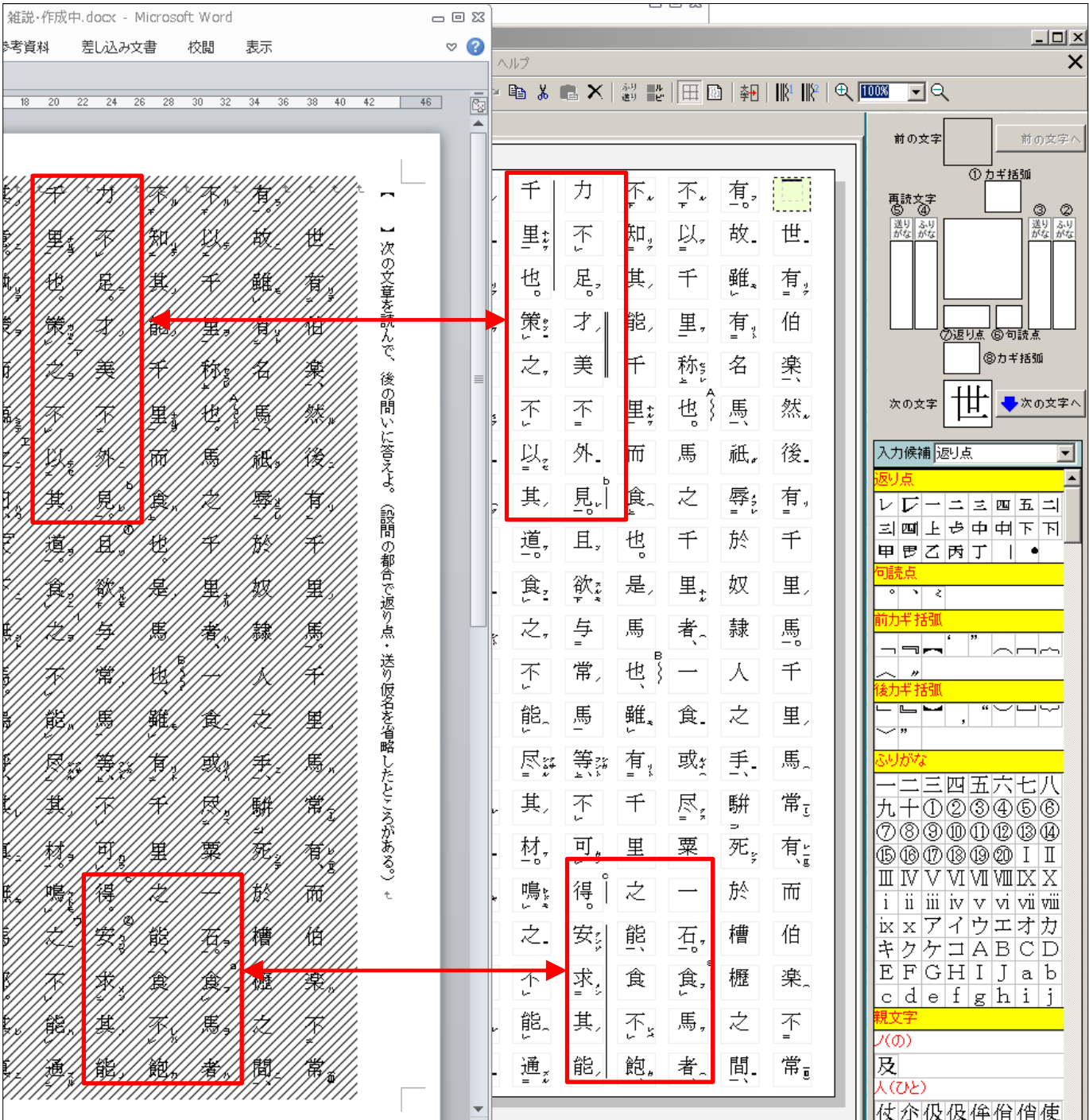

【1】Word 上の漢プロオブジェクトを右クリックして、表示されたメニューの「KanPro オブジェクト」にマウ スカーソルを合わせると、さらにメニューが表示されるので、「変換」をクリックします。

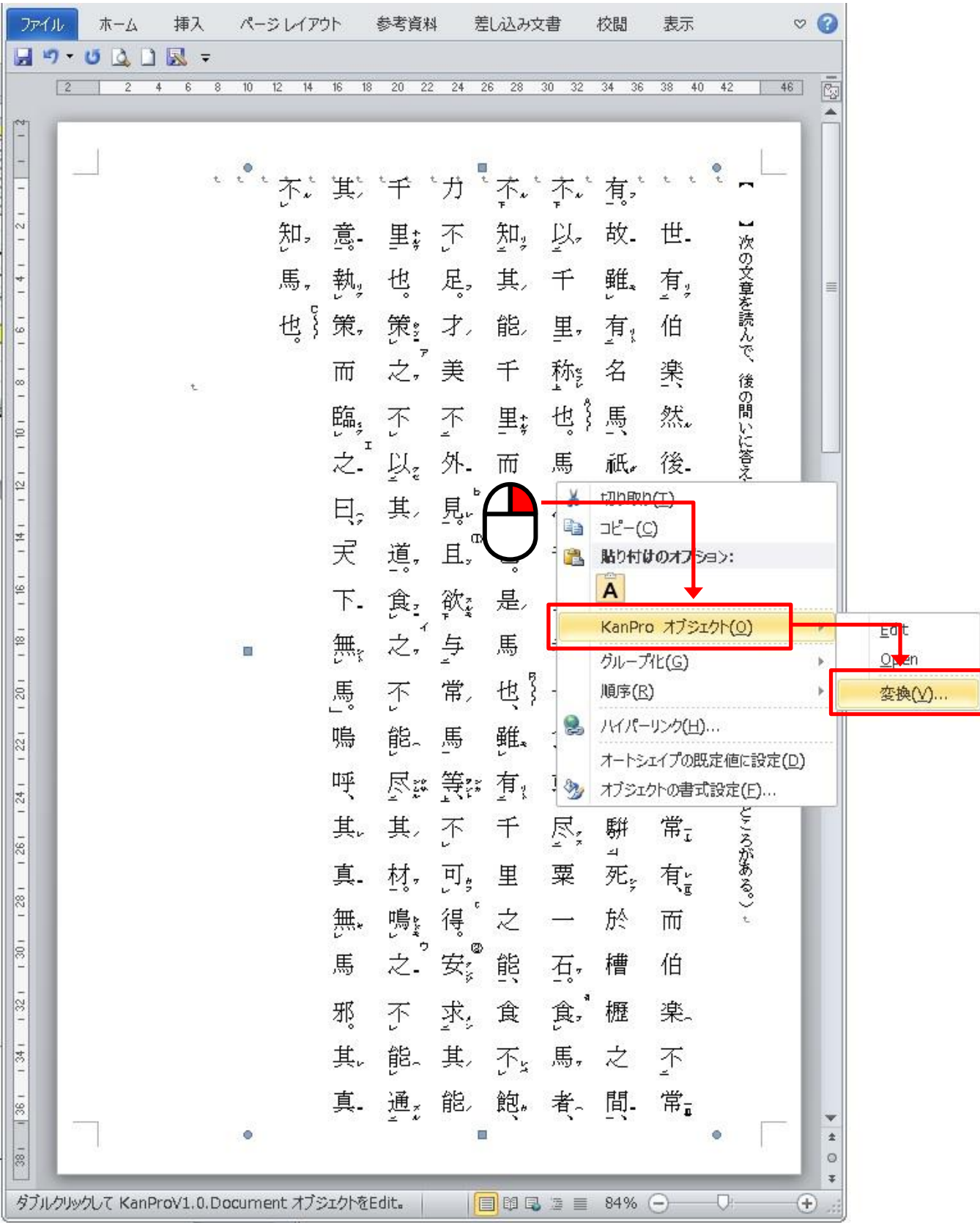

【2】「アイコンで表示」の先頭の□をクリックして☑の状態にし、「OK」をクリックします。

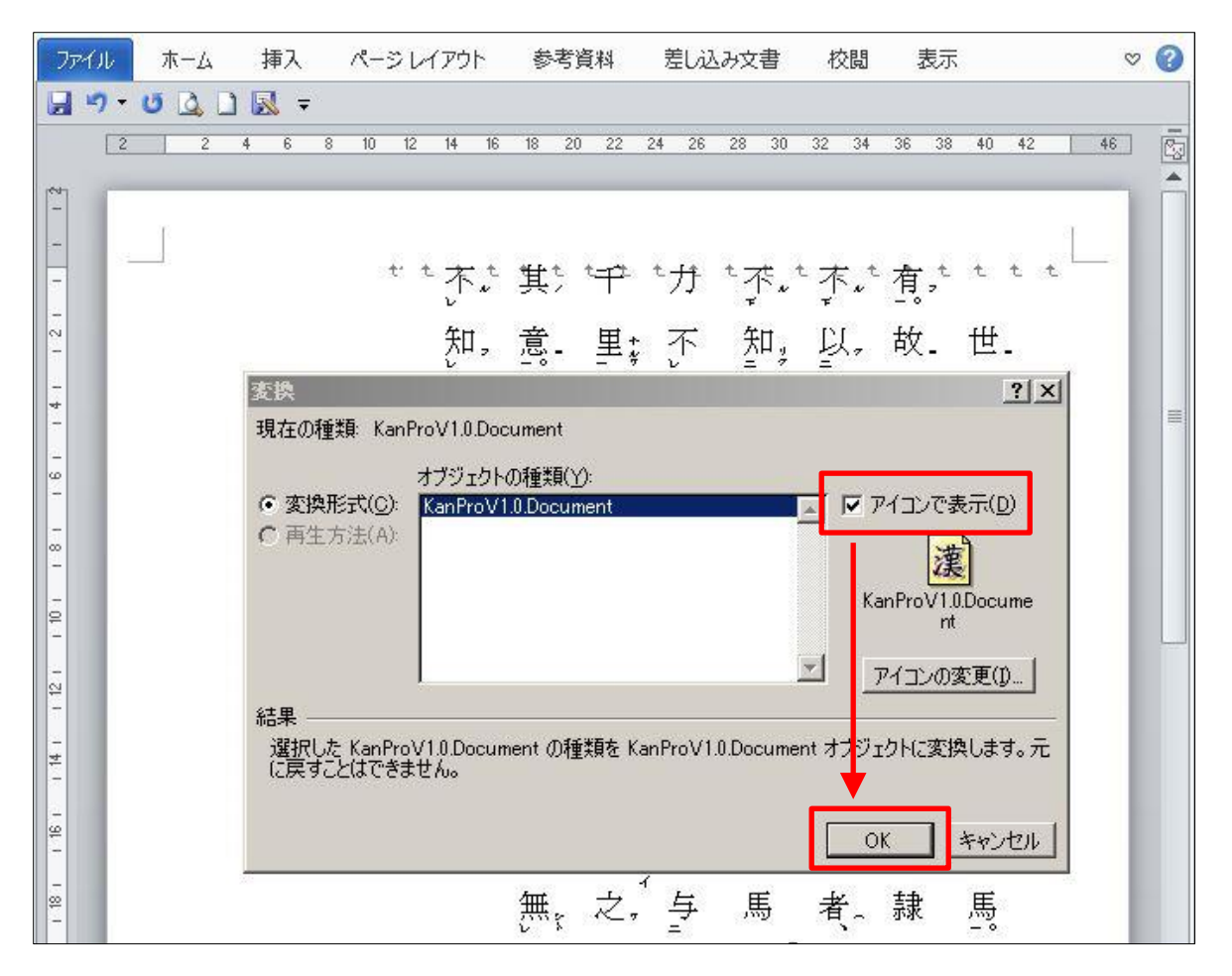

【3】漢プロオブジェクトがアイコン化されます。アイコンを右クリックして、表示されたメニューの「KanPro オブジェクト」にマウスカーソルを合わせると、さらにメニューが表示されるので、「変換」をクリックします。

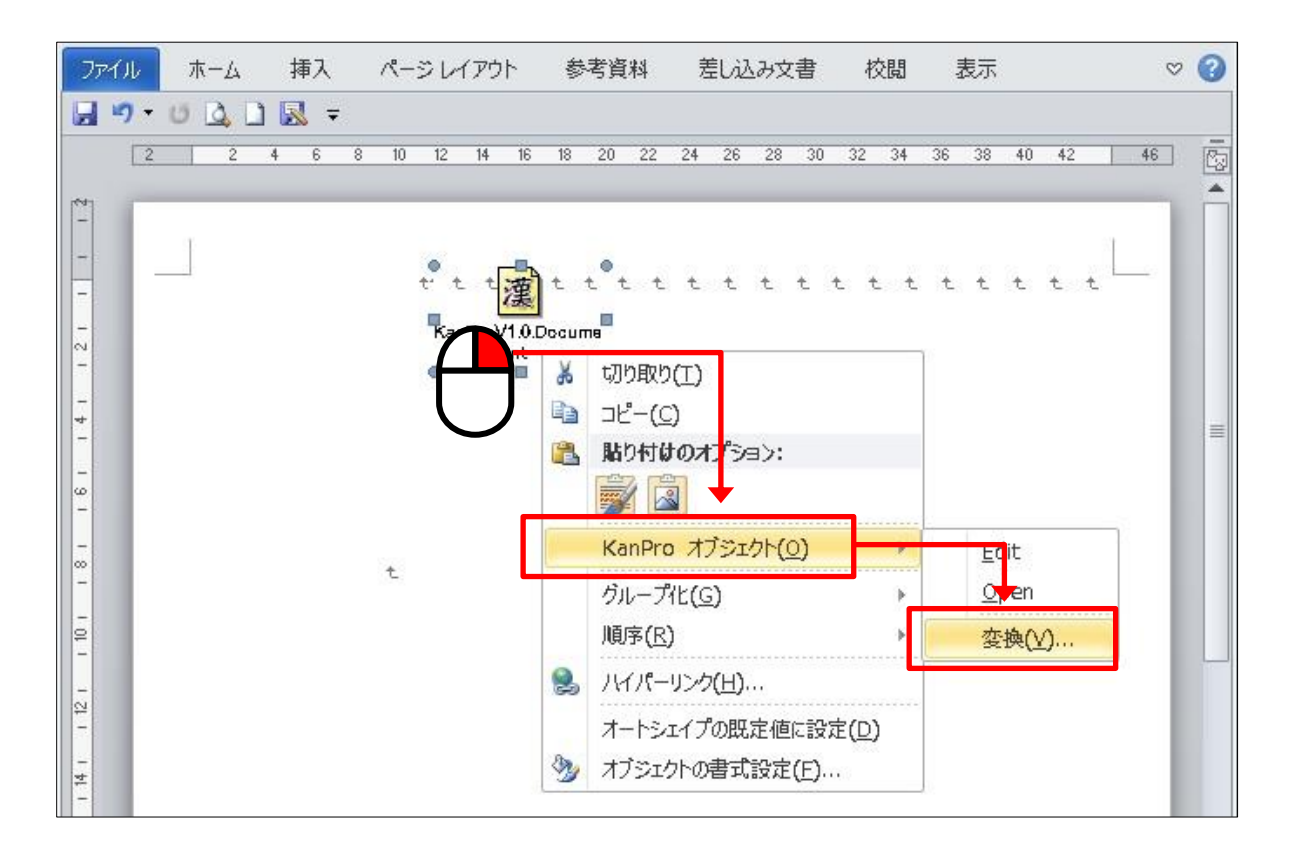

【4】「アイコンで表示」の☑をクリックして✓を外し、□の状態で「OK」をクリックします。

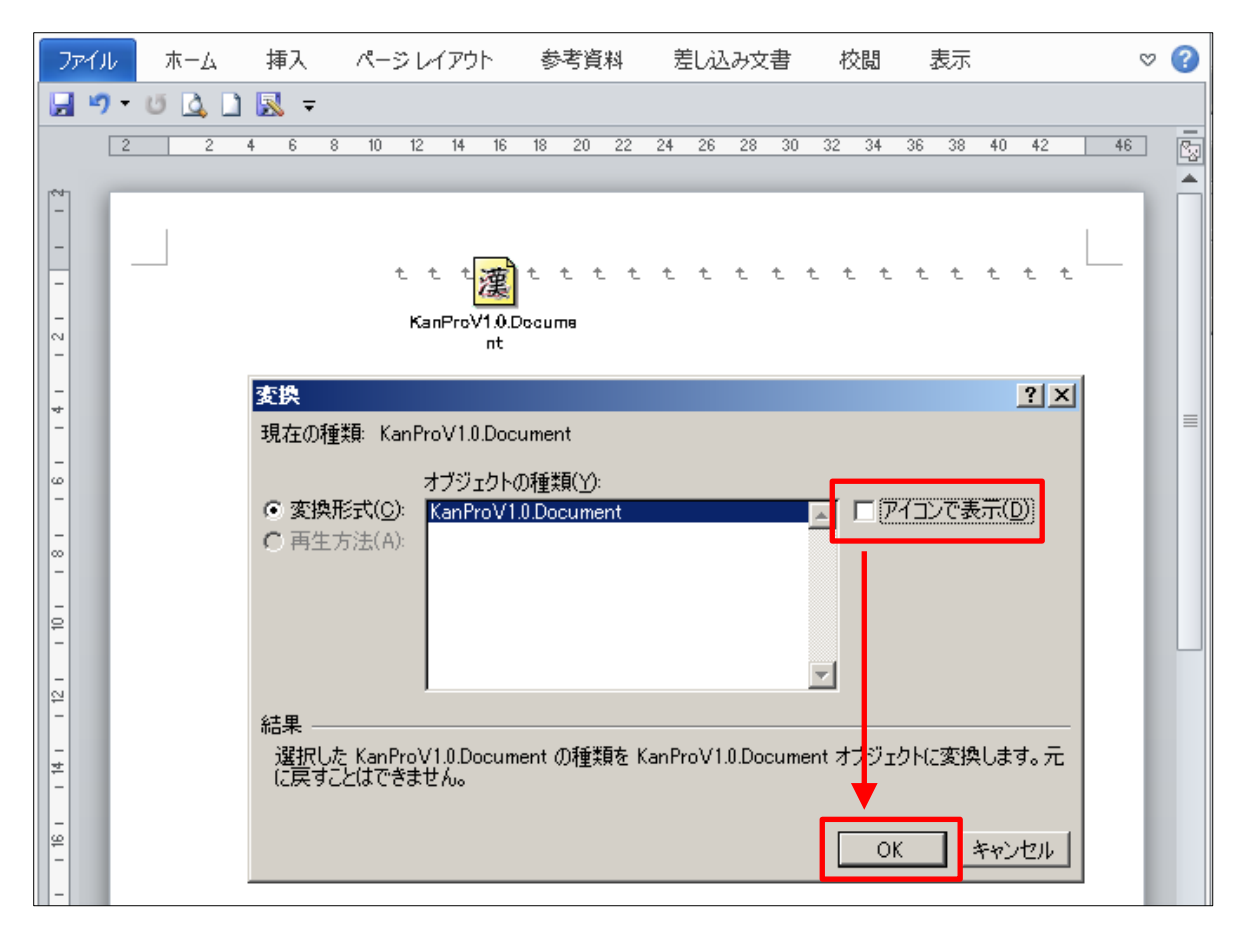

【5】表示されていなかった傍線が、漢プロオブジェクト上に反映されます。

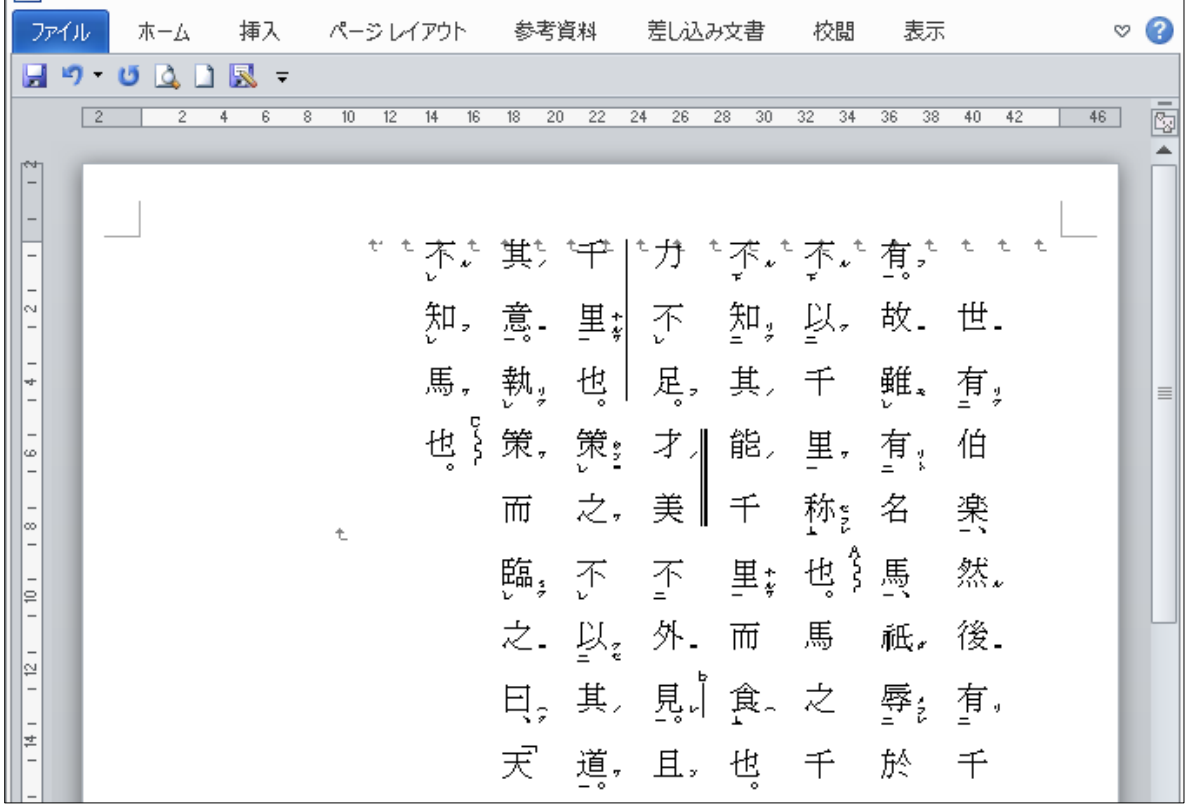

※ 今のところ上記の表示不具合は、ジャストシステム社「一太郎」上では発生しておりません。